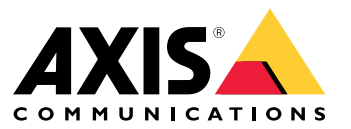

Руководство пользователя

## Содержание

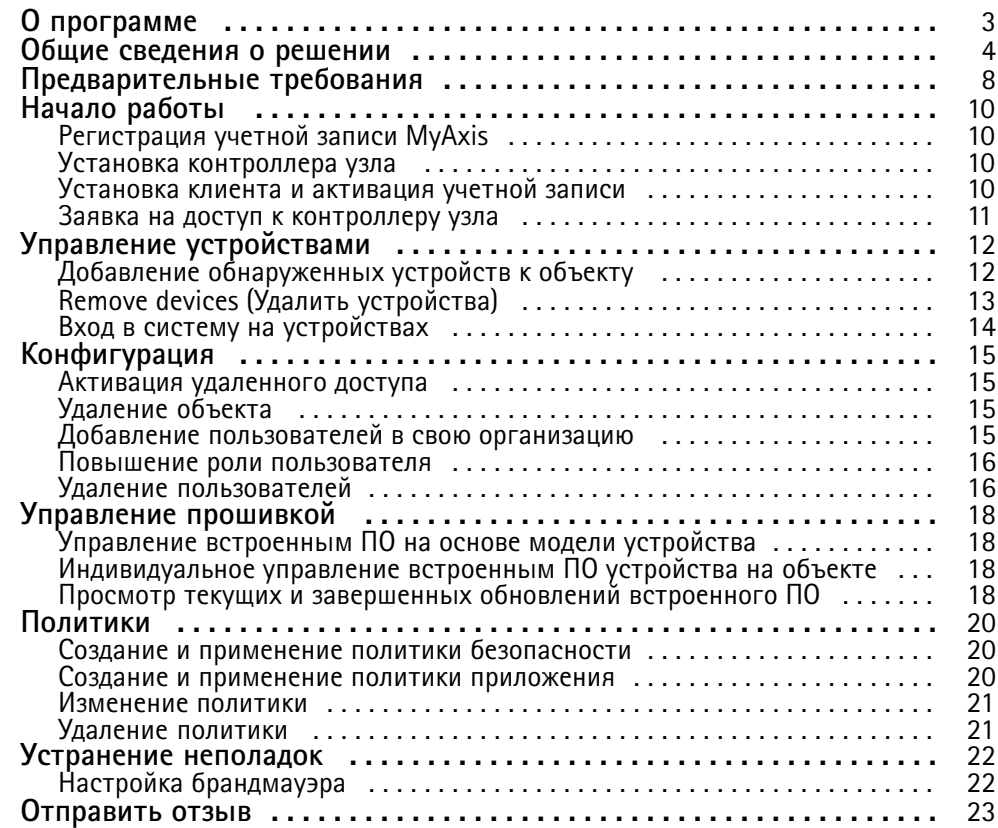

## <span id="page-2-0"></span>О программе

## О программе

Решение AXIS Device Manager Extend предоставляет системным администраторам интерфейс для обнаружения, настройки <sup>и</sup> управления устройствами AXIS <sup>в</sup> сетях их организации.

#### **Приложение AXIS Device Manager Extend для настольных ПК**

Приложение для настольных ПК — это программное средство, которое можно использовать <sup>в</sup> качестве пользовательского интерфейса по требованию, или же оно может быть всегда доступно для управления системой. Его можно запускать на выделенном компьютере вместе с локально установленным контроллером узла или отдельно от контроллера на удаленно подключенном ноутбуке. Клиент предоставляет пользователю сведения об общем состоянии системы, <sup>а</sup> также возможность управления.

#### **Контроллер узла**

Компонент контроллера узла <sup>в</sup> ADM Extend — это постоянно доступная служба управления, которая отвечает за сопровождение локальных устройств, таких как камеры. Кроме того, контроллер узла ADM Extend выступает <sup>в</sup> качестве ссылки на службу дистанционного управления Axis, где те же функциональные возможности API поддерживают удаленное администрирование узлов <sup>с</sup> помощью платформы Axis Service Platform.

<span id="page-3-0"></span>Общие сведения <sup>о</sup> решении

Общие сведения <sup>о</sup> решении

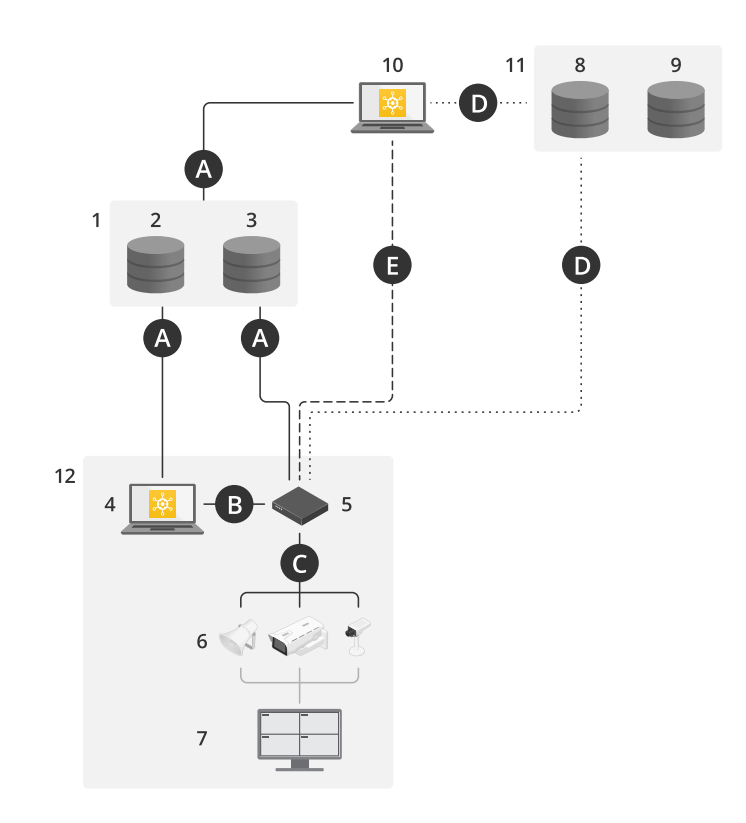

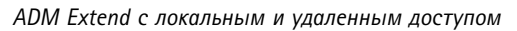

## Общие сведения <sup>о</sup> решении

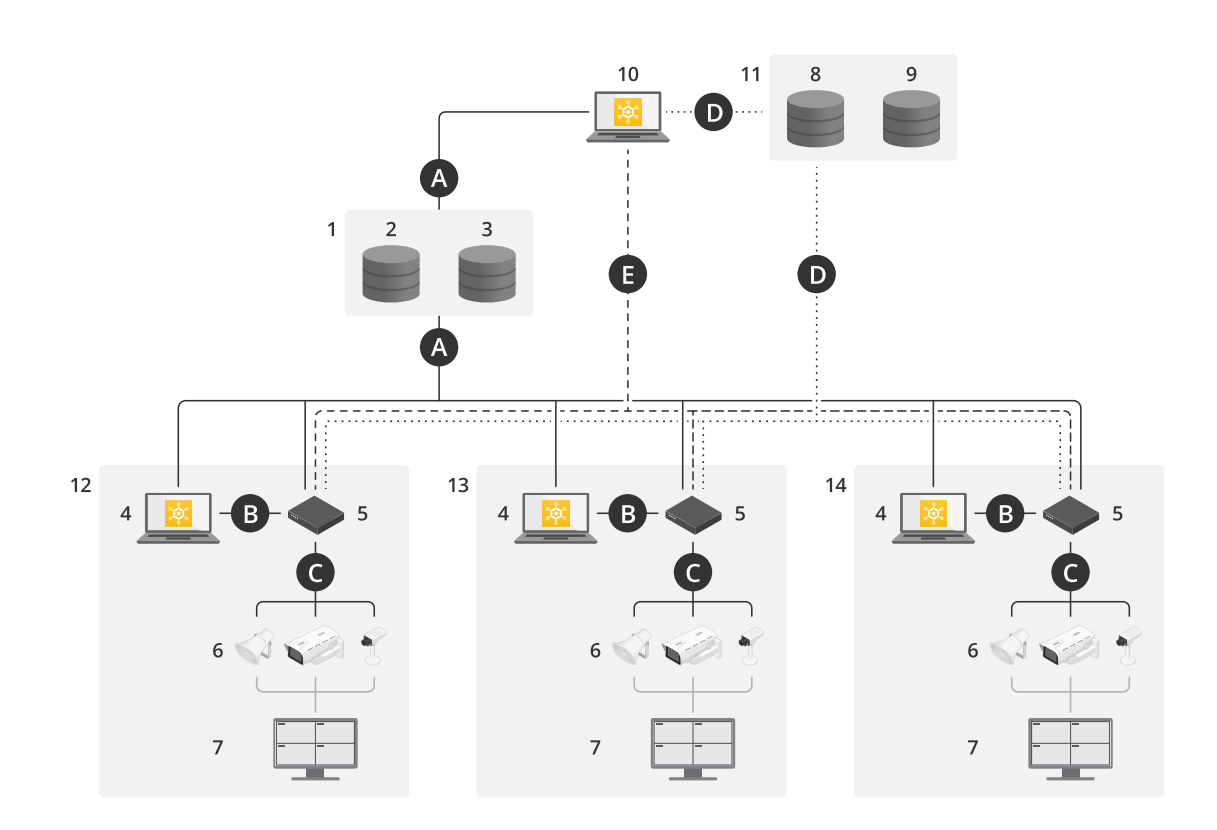

*ADM Extend <sup>с</sup> системой на нескольких объектах на основе локального <sup>и</sup> удаленного доступа*

## Общие сведения <sup>о</sup> решении

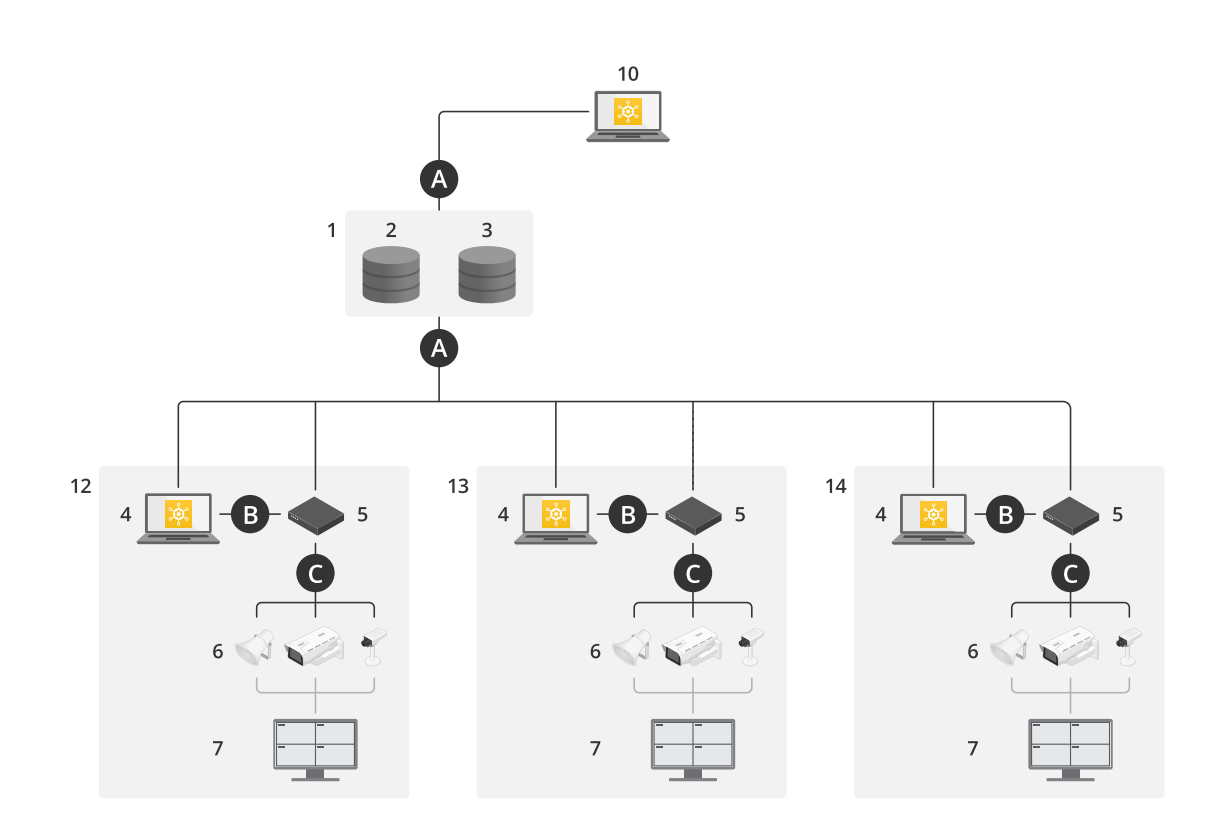

*ADM Extend <sup>с</sup> локальным доступом <sup>и</sup> удаленным доступом <sup>с</sup> использованием VPN-подключения*

- *1 Axis*
- *<sup>2</sup> IAM (My Axis)*
- 
- *3 Данные организации 4 Локальный клиент*
- *5 Контроллер узла*
- *6 Устройства*
- *<sup>7</sup> Система управления видео*
- *8 Протокол TURN*
- *9 Передача сигналов*
- *10 Удаленный клиент*
- *11 Серверы WebCRT для удаленного доступа*
- *12 Объект 1*
- *13 Объект 2*
- *14 Объект 3*

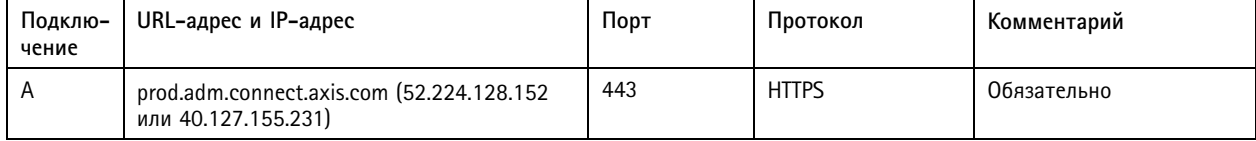

## Общие сведения о решении

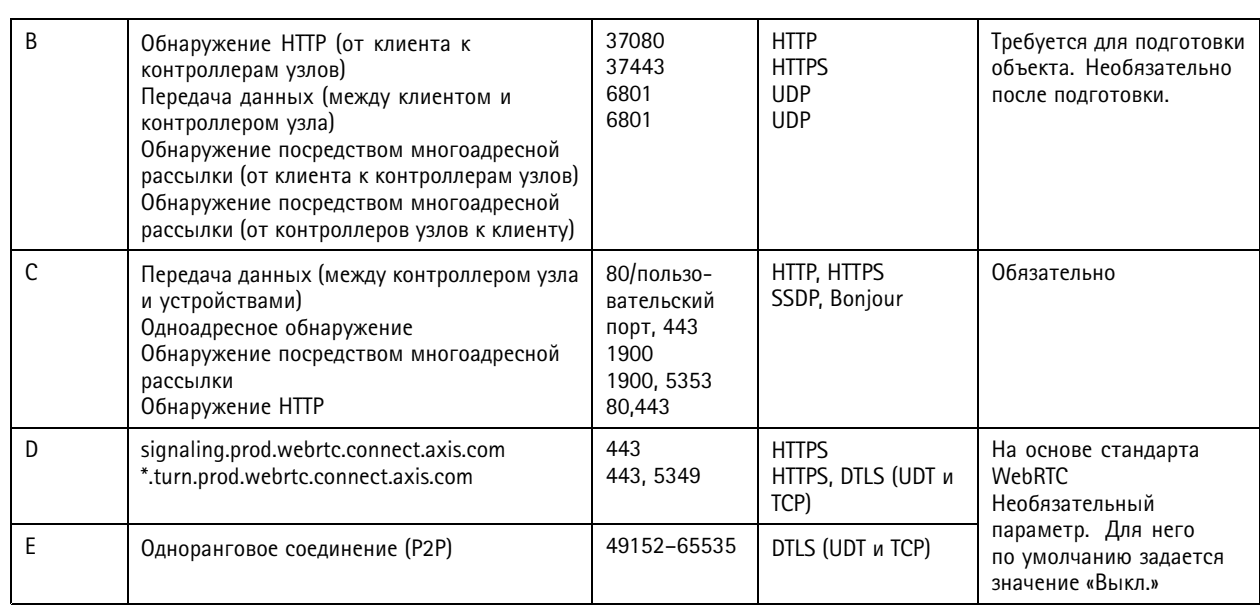

Дополнительное требование - общедоступный DNS-сервер, например DNS-сервер Google: 8.8.8.8 / 8.8.4.4 или  $\bullet$ DNS-сервер Cloudflare: 1.1.1.1

• для поддержки полной функциональности системы AXIS Device Manager Extend требуются оба подключения - и А, и С.

• Мы продолжаем работу над разработкой приложения, поэтому рекомендуем разрешить в брандмауэре доступ к исходящим сетевым подключениям для приложения ADM Extend и всех контроллеров узла.

## <span id="page-7-0"></span>Предварительные требования

## Предварительные требования

#### **Совместимые операционные системы:**

- Windows <sup>10</sup> Pro, Enterprise, Server <sup>2016</sup> <sup>и</sup> <sup>2019</sup> (система на базе x64).
- Для установки <sup>и</sup> настройки требуются права системного администратора.

#### **Рекомендуемые минимальные требования <sup>к</sup> системе**

- ЦП: Intel Core i5
- ОЗУ: 4 ГБ
- Сеть: 100 Мбит/с

#### **Интернет-соединение.**

#### Примечание.

Для работы приложения AXIS Device Manager Extend требуется подключение <sup>к</sup> Интернету <sup>с</sup> сертификатами, идентифицирующими принадлежность <sup>к</sup> организации, связанной <sup>с</sup> учетной записью MyAxis, которая используется при установке. Тем не менее, для получения доступа <sup>к</sup> некоторым функциям, таким как гарантия <sup>и</sup> поддержка многоузлового подключения, необходимо подключение <sup>к</sup> Интернету. Кроме того, клиент <sup>и</sup> (или) контроллер узла автоматически обновляются только <sup>в</sup> онлайн-режиме.

#### Синхронизация даты <sup>и</sup> времени

#### Примечание.

Удостоверьтесь, что все системные компоненты синхронизированы. В противном случае, проверка подлинности сертификатов между контроллером узла <sup>и</sup> клиентом или серверным приложением может завершиться ошибкой. Рекомендуется синхронизировать все хост-компьютеры <sup>с</sup> сетевым тайм-сервером, чтобы избежать возможных проблем.

#### **Открытые сетевые порты:**

Для безопасного подключения приложения ADM Extend <sup>к</sup> контроллеру узла, обнаружению контроллеров узла <sup>и</sup> Axis Remote Service.

## Предварительные требования

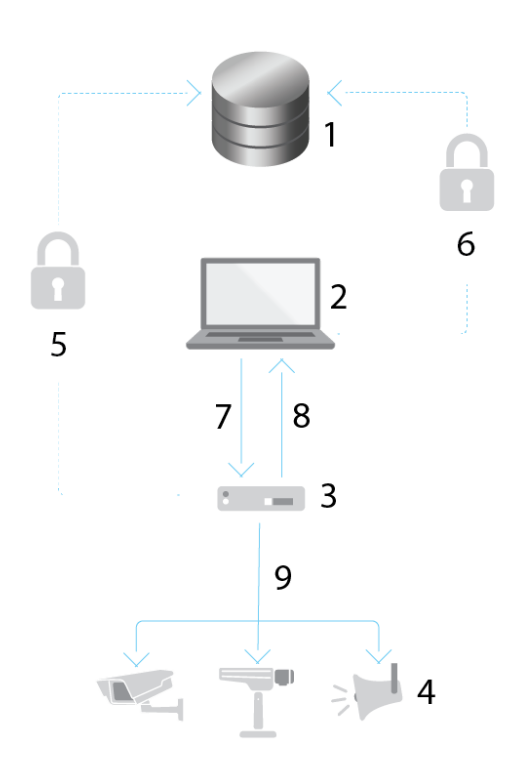

- *1 Axis Service Platform*
- *2 Приложение ADM Extend для настольных ПК*
- *3 Контроллер узла*
- 
- *<sup>4</sup> Устройства*
- *<sup>5</sup> HTTPS (порт 443) <sup>6</sup> HTTPS (порт 443)*
- *<sup>7</sup> HTTPS (порт 37443), обнаружение посредством многоадресной рассылки UDP (порт 6801), обнаружение HTTP (порт 37080)*
- *<sup>8</sup> Обнаружение посредством многоадресной рассылки UDP (порт 6801)*
- НТТРЅ и НТТР (порты 443 и 80), обнаружение посредством многоадресной рассылки SSDP (порт 1900) -*Bonjour (порт 5353), одноадресное обнаружение (порт 1900), обнаружение HTTP (порты <sup>80</sup> <sup>и</sup> 443)*

#### **Доступ <sup>к</sup> исходящему сетевому трафику**

Мы продолжаем работу над разработкой приложения, поэтому рекомендуем разрешить <sup>в</sup> брандмауэре доступ <sup>к</sup> исходящим сетевым подключениям для приложения ADM Extend <sup>и</sup> всех контроллеров узла.

## <span id="page-9-0"></span>Начало работы

## Начало работы

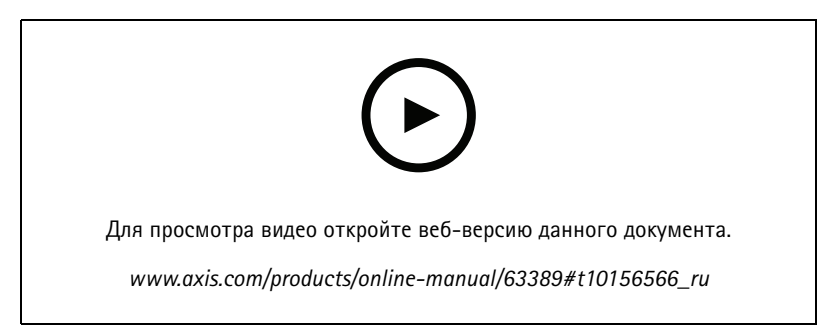

Установка программного обеспечения, создание организации и добавление устройств

## Регистрация учетной записи MyAxis

Учетную запись MyAxis можно зарегистрировать на странице axis.com/my-axis/login.

Для повышения безопасности учетной записи MyAxis активируйте многофакторную проверку подлинности. Многофакторная проверка подлинности - это система безопасности с дополнительным уровнем верификации, подтверждающим личность пользователя.

Активировать многофакторную проверку подлинности:

- 1. Войдите в систему, используя свои учетные данные MyAxis.
- 2. Перейдите к MyAxis и выберите Account Settings (Параметры учетной записи) в раскрывающемся меню.
- 3. Включите 2-Step verification (Двухэтапная проверка).

Вы перейдете на страницу входа в систему.

4. Войдите в систему, используя свои учетные данные MyAxis.

Многофакторная проверка подлинности включена.

Вход при активной многофакторной проверке подлинности:

1. Войдите в учетную запись МуАхіз.

Вам придет электронное письмо.

2. Откройте электронное письмо и нажмите кнопку Authenticate (Подтвердить).

Если вы не получили электронное письмо, проверьте папку нежелательной почты. Если письма там нет, обратитесь в службу технической поддержки.

#### Установка контроллера узла

Контроллер узла и клиент для настольных ПК включены в установщик AXIS Device Manager Extend. Рекомендуется установить контроллер узла на сервер как можно ближе к вашим устройствам.

- 1. Выберите сервер, на котором хотите установить контроллер узла
- 2. Запустите установщик на сервере и выберите только вариант установки контроллера узла.

## <span id="page-10-0"></span>Начало работы

### Установка клиента и активация учетной записи

Перейдите на страницу продукта на сайте axis.com и загрузите установщик приложения AXIS Device Manager Extend

- 1. Найдите загруженное приложение и запустите его, чтобы начать установку.
- 2. Выберите клиент и нажмите Install (Установить).
- 3. Войдите в учетную запись МуАхіѕ.
- 4. Подтвердите свой адрес электронной почты, чтобы завершить активацию.
- 5. Создайте организацию или присоединитесь к существующей, к которой принадлежит этот объект.

### Заявка на доступ к контроллеру узла

Для создания безопасного подключения к вашим устройствам из приложения ADM Extend необходимо сначала подать заявку на доступ к контроллеру узла для вашей организации.

- 1. Выберите контроллер узла с состоянием Unclaimed site (Свободный узел)
	- 1.1 Нажмите кнопку Add new site (Добавить новый объект), если в списке нет ни одного контроллера узла
	- 1.2 Введите IP-адрес для местоположения контроллера узла
- 2. Введите название вашего объекта
- 3. Добавьте описание (не обязательно, но рекомендуется)
- 4. Нажмите Claim site controller (Заявка на доступ к контроллеру узла)

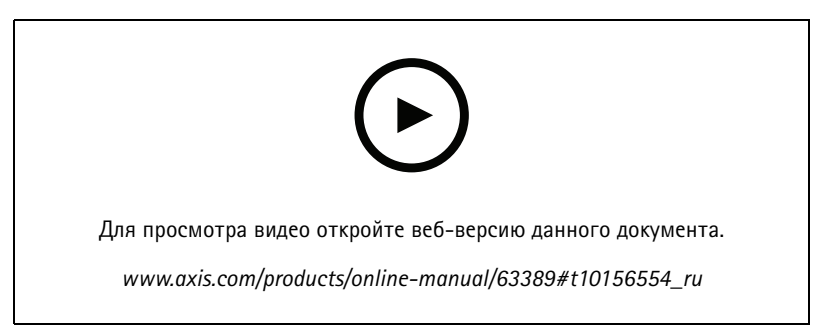

Добавьте объект с использованием IP-адреса и активируйте удаленный доступ

## <span id="page-11-0"></span>Управление устройствами

## Управление устройствами

## **Добавление обнаруженных устройств <sup>к</sup> объекту**

- 1. Нажмите кнопку **Sites (Объекты)**
- 2. Выберите **Devices <sup>&</sup>gt; Discovered devices (Устройства <sup>&</sup>gt; Обнаруженные устройства)**.
- 3. Выберите устройства, которые хотите добавить, или выберите все устройства, установив флажок <sup>в</sup> верхней части столбца выбора.
- 4. Нажмите **Add devices (Добавить устройства)**, чтобы добавить их на объект.

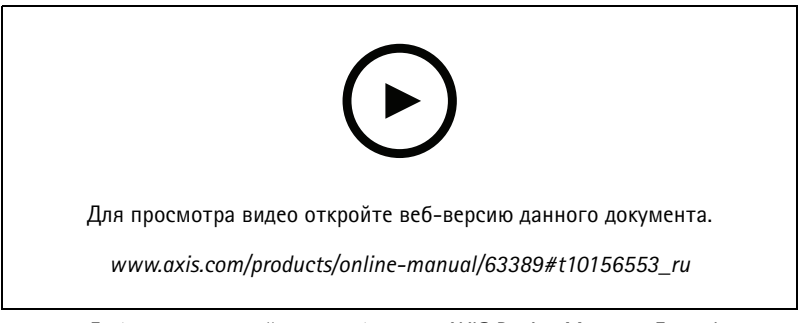

*Добавление устройства <sup>к</sup> объекту <sup>в</sup> AXIS Device Manager Extend*

#### **Добавить устройства из диапазона IP-адресов**

Добавить устройства, которые не были автоматически обнаружены <sup>в</sup> подсетях, по индивидуальным IP-адресам или диапазонам IP-адресов.

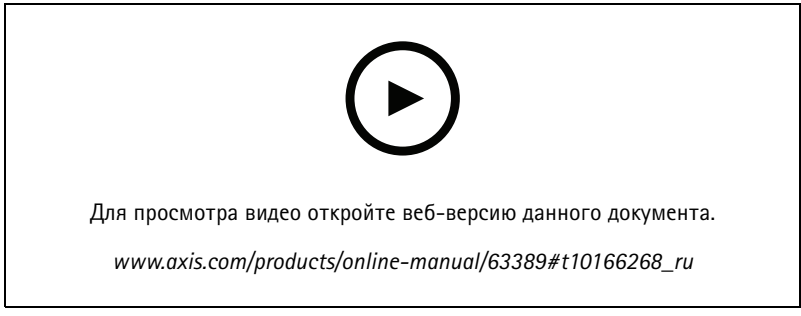

*Добавление необнаруженных устройств <sup>к</sup> объекту*

#### **Добавить устройства из диапазона IP-адресов**

- 1. Перейдите на объект, относящийся <sup>к</sup> вашей организации.
- 2. Перейдите <sup>в</sup> меню **Settings <sup>&</sup>gt; Device discovery options (Настройки <sup>&</sup>gt; Обнаружение устройств)**.
- 3. Нажмите **Add subnet or IP address (Добавить подсеть или IP-адрес)**
- 4. Выберите **Import from file (Импортировать из файла)**
- 5. Введите диапазон IP-адресов

## <span id="page-12-0"></span>Управление устройствами

- 6. Нажмите **Add IP addresses (Добавить IP-адреса)**
- 7. Перейдите <sup>в</sup> раздел **Sites (Объекты)**
- 8. Выберите **Devices <sup>&</sup>gt; Discovered devices (Устройства <sup>&</sup>gt; Обнаруженные устройства)**.
- 9. Выберите устройства, которые хотите добавить, или выберите все устройства, установив флажок <sup>в</sup> верхней части столбца выбора.
- 10. Нажмите **Add devices (Добавить устройства)**, чтобы добавить их на объект.

#### **Добавление устройств из файла**

- 1. Перейдите на объект, относящийся <sup>к</sup> вашей организации.
- 2. Перейдите <sup>в</sup> меню **Settings <sup>&</sup>gt; Device discovery options (Настройки <sup>&</sup>gt; Обнаружение устройств)**.
- 3. Нажмите **Add subnet or IP address (Добавить подсеть или IP-адрес)**
- 4. Выберите **Import from file (Импортировать из файла)**.
- 5. Выберите файл <sup>с</sup> разделителями-запятыми (CSV-файл) <sup>с</sup> IP-адресами
- 6. Нажмите **Import (Импорт)**
- 7. Перейдите <sup>в</sup> раздел **Sites (Объекты)**
- 8. Выберите **Devices <sup>&</sup>gt; Discovered devices (Устройства <sup>&</sup>gt; Обнаруженные устройства)**.
- 9. Выберите устройства, которые хотите добавить, или выберите все устройства, установив флажок <sup>в</sup> верхней части столбца выбора.
- 10. Нажмите **Add devices (Добавить устройства)**, чтобы добавить их на объект.

#### Примечание.

В этом файле должны быть: Заголовок столбца <sup>с</sup> IP-адресами. Один столбец. Не более 25 600 IP-адресов.

## **Remove devices (Удалить устройства)**

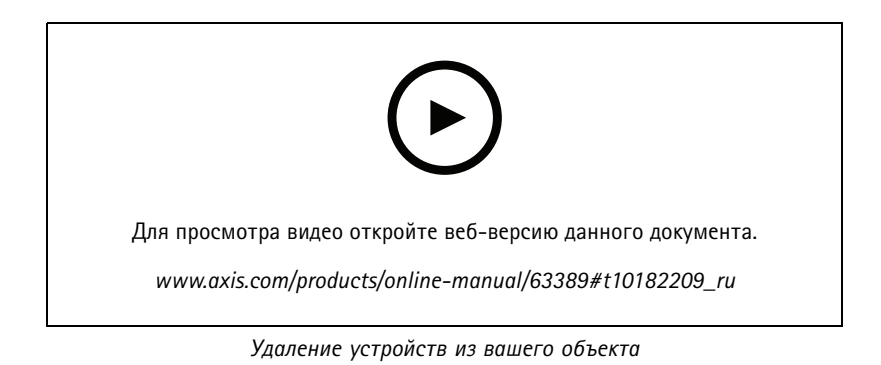

- 1. Нажмите кнопку **Sites (Объекты)**
- 2. Выберите объект.

## <span id="page-13-0"></span>Управление устройствами

- 3. Перейдите <sup>в</sup> раздел **Devices (Устройства)**
- 4. Выберите устройства, которые хотите удалить, или выберите все устройства, установив флажок <sup>в</sup> верхней части столбца выбора.
- 5. Щелкните <sup>в</sup> меню значок **Remove devices from site (Удалить устройства из вашего объекта)**.
- 6. Щелкните **Remove (Удалить)**.

## **Вход <sup>в</sup> систему на устройствах**

- 1. Нажмите кнопку **Sites (Объекты)**
- 2. Выберите объект.
- 3. Выберите **Devices <sup>&</sup>gt; Site devices (Устройства <sup>&</sup>gt; Устройства объекта)**.
- 4. Выберите устройства, <sup>к</sup> которым хотите получить доступ, или выберите все устройства, установив флажок <sup>в</sup> верхней части столбца выбора.
- 5. Нажмите **Add credentials (Добавить учетные данные)** для автоматического входа на нескольких устройствах.
- 6. Введите имя пользователя <sup>и</sup> пароль.
- 7. Нажмите **Use (Использовать)**

#### Примечание.

Если имя пользователя <sup>и</sup> пароль указаны верно, то <sup>в</sup> поле **Device status (Состояние устройства)** будет отображаться значение **Reachable (Достижимо)**

## <span id="page-14-0"></span>Конфигурация

## Конфигурация

### Активация удаленного доступа

Если настройки брандмауэра блокируют исходящие подключения, то для удаленного доступа к узлу, возможно, придется настроить прокси-соединение.

- 1. Выберите узел, для которого требуется активировать удаленный доступ.
- 2. Перейдите в раздел Settings > Site controller connections (Настройки > Подключения контроллера узла).
- 3. Активируйте Allow remote access to site (Разрешить удаленный доступ к объекту).
- 4. Если необходимо ввести адрес прокси-сервера для доступа в Интернет, введите адрес в разделе Proxy address (Адрес прокси-сервера).

Вы получите уведомление, когда соединение будет установлено.

#### Примечание.

Для поддержки подключения к контроллерам узлов в других сетях, возможно, придется добавить следующую конфигурацию к списку разрешений вашего корпоративного межсетевого экрана: Endpoint Port Protocol signaling.prod.webrtc.connect.axis.com 443 HTTPS \*.turn.prod.webrtc.connect.axis.com 443 HTTPS webRTC (Turn and P2P) 5349, 49152 - 65535 DTLS (UDP and TCP)

### Удаление объекта

Прежде чем удалить какой-либо объект из вашей организации, необходимо Remove devices (Удалить устройства) на стр. 13, принадлежащие этому объекту. После этого устройства можно будет найти в разделе Discovered devices (Обнаруженные устройства).

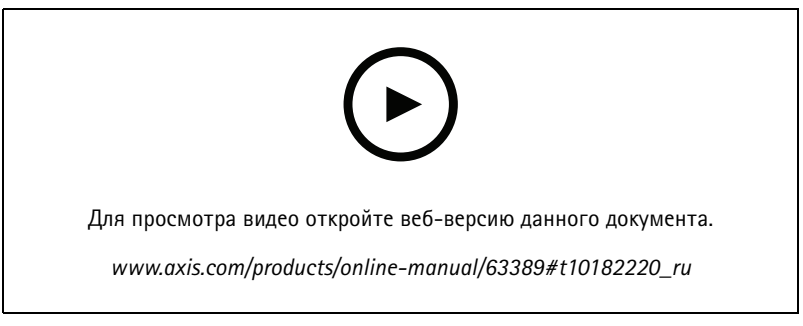

Удаление объекта

- 1. Нажмите кнопку Sites (Объекты)
- 2. Выберите объект, используя клавиши со стрелками, или наведите на него указатель мыши.
- 3. Нажмите кнопку ... и выберите Remove site (Удалить объект) в раскрывающемся меню.
- 4. Выберите I'm aware of the risks (Мне известно о рисках).
- 5. Щелкните Remove (Удалить).

### <span id="page-15-0"></span>Конфигурация

### **Добавление пользователей <sup>в</sup> свою организацию**

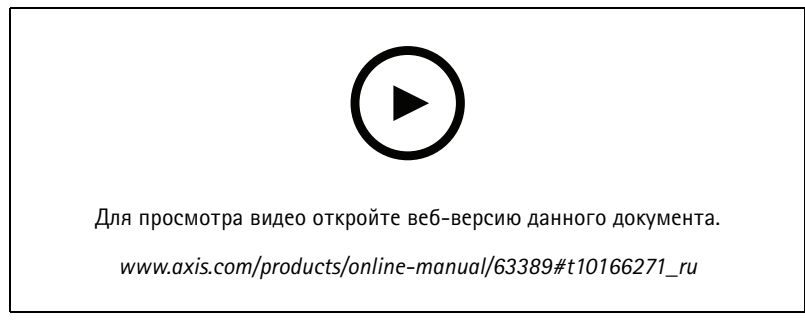

*Как пригласить <sup>и</sup> добавить пользователей.*

- 1. Щелкните по имени организации, чтобы открыть раскрывающееся меню организаций.
- 2. Выберите организацию, для которой хотите настроить параметры пользователя.
- 3. Перейдите <sup>в</sup> раздел **Organization (Организация)** <sup>и</sup> выберите **Users (Пользователи)**.
- 4. Нажмите **Invite to organization (Пригласить <sup>в</sup> организацию)**.
- 5. Введите адрес электронной почты пользователя, которого хотите пригласить <sup>в</sup> организацию.
- 6. Нажмите **Send invite (Отправить приглашение)**.

#### Примечание.

Пользователь получит приглашение по электронной почте <sup>и</sup> сможет войти <sup>в</sup> AXIS Device Manager Extend. Если у пользователя нет учетной записи My Axis, ему необходимо использовать для регистрации тот же адрес электронной почты. Приглашения можно отозвать вплоть до момента их принятия.

#### **Повышение роли пользователя**

- 1. Щелкните по имени организации, чтобы открыть раскрывающееся меню организаций.
- 2. Выберите организацию, для которой хотите настроить параметры пользователя.
- 3. Перейдите <sup>в</sup> раздел **Organization (Организация)** <sup>и</sup> выберите **Users (Пользователи)**.
- 4. Перейдите <sup>в</sup> раздел **Role (Роль)** для пользователя, права которого вы хотите повысить
- 5. Щелкните по раскрывающемуся меню, чтобы выбрать новую роль

#### Примечание.

Роль меняется сразу после выбора. В целях обеспечения безопасности приглашения доступны только для роли наблюдателя.

#### **Удаление пользователей**

- 1. Щелкните по имени организации, чтобы открыть раскрывающееся меню организаций.
- 2. Выберите организацию, для которой хотите настроить параметры пользователя.
- 3. Перейдите <sup>в</sup> раздел **Organization (Организация)** <sup>и</sup> выберите **Users (Пользователи)**.
- 4. При наведении курсора мыши на панель пользователя, которого вы хотели бы удалить, будет отображаться новое меню параметров: **...**

## Конфигурация

5. Нажмите кнопку **...** <sup>и</sup> выберите **Remove member (Удалить участника)** <sup>в</sup> раскрывающемся списке.

### <span id="page-17-0"></span>Управление прошивкой

## Управление прошивкой

С помощью AXIS Device Manager Extend можно управлять встроенным ПО нескольких устройств на объектах каждой организации.

Список обновлений встроенного ПО, доступных для каждого устройства <sup>в</sup> организации, сгруппированных по моделям, можно посмотреть, последовательно выбрав **Home>Firmware inventory (Домашняя страница>Перечень прошивок)**. Список обновлений встроенного ПО, доступных для конкретного объекта, можно получить, выбрав нужный объект <sup>и</sup> перейдя <sup>в</sup> раздел **Firmware inventory (Перечень прошивок)**.

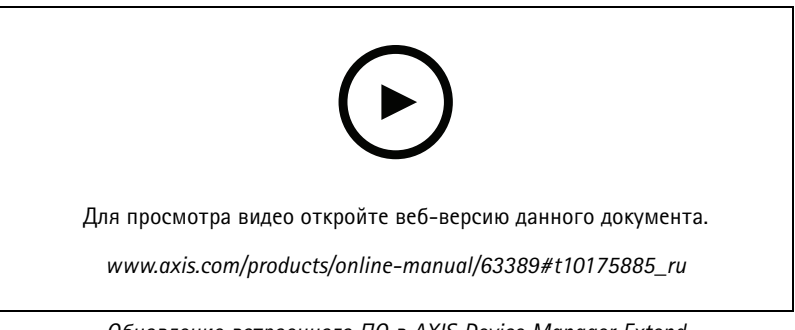

*Обновление встроенного ПО <sup>в</sup> AXIS Device Manager Extend*

### **Управление встроенным ПО на основе модели устройства**

Чтобы управлять встроенным ПО на объекте по модели устройства, выполните следующие действия:

- 1. Перейдите <sup>в</sup> раздел **Sites (Объекты)**
- 2. Щелкните объект, <sup>к</sup> которому хотите получить доступ.
- 3. В разделе **Site overview (Обзор объекта)** перейдите <sup>к</sup> пункту **Firmware inventory (Перечень прошивок)**
- 4. Выберите модели, которыми хотите управлять.
- 5. Щелкните прошивку <sup>в</sup> столбце **Recommended (Рекомендуется)**.
- 6. Будет предварительно выбрана последняя версия встроенного ПО. Проверьте устройства <sup>в</sup> списке <sup>и</sup> нажмите кнопку **Upgrade (Обновить)**. Если вы хотите изменить выбранное встроенное ПО, щелкните предлагаемую прошивку, чтобы узнать, что именно доступно.

### **Индивидуальное управление встроенным ПО устройства на объекте**

Для управления встроенным ПО некоторых или всех устройств на объекте:

- 1. Перейдите <sup>в</sup> раздел **Sites (Объекты)**
- 2. Щелкните объект, <sup>к</sup> которому хотите получить доступ.
- 3. Перейдите <sup>в</sup> раздел **Devices (Устройства)**
- 4. Выберите все или только некоторые устройства, которыми хотите управлять.
- 5. Щелкните значок **Firmware upgrade options (Параметры обновления встроенного ПО)** <sup>в</sup> меню Action (Действие).
- 6. Будет предварительно выбрана последняя версия встроенного ПО. Проверьте все или некоторые устройства <sup>в</sup> списке <sup>и</sup> нажмите кнопку **Upgrade (Обновить)**. Если вы хотите изменить выбранное встроенное ПО, щелкните предлагаемую прошивку, чтобы узнать, что доступно для каждого устройства.

## Управление прошивкой

## **Просмотр текущих <sup>и</sup> завершенных обновлений встроенного ПО**

Чтобы просмотреть завершенные обновления встроенного ПО, выполните следующие действия:

- 1. Перейдите <sup>в</sup> раздел **Sites (Объекты)**.
- 2. Щелкните объект, <sup>к</sup> которому хотите получить доступ.
- 3. Перейдите <sup>в</sup> раздел **Tasks (Задачи)**

Чтобы просмотреть текущие обновления встроенного ПО, выполните следующие действия:

- 4. Перейдите <sup>в</sup> раздел **Sites (Объекты)**.
- 5. Щелкните объект, <sup>к</sup> которому хотите получить доступ.
- 6. Последовательно выберите **Tasks>Ongoing tasks (Задачи>Текущие задачи**

### <span id="page-19-0"></span>Политики

### Политики

Политики осуществляют автоматическое управление устройствами. Создайте политики, чтобы поддерживать кибербезопасность на вашем объекте. Можно также настроить политику для автоматической установки и обновления приложений на ваших устройствах.

#### Создание и применение политики безопасности

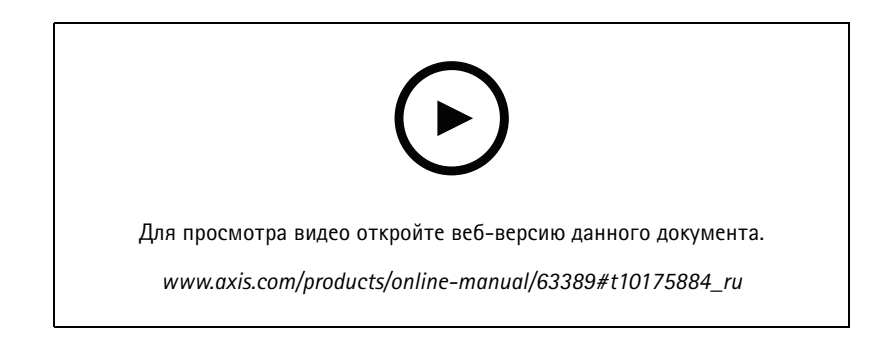

- 1. Перейдите в раздел Sites (Объекты)
- 2. Щелкните объект, к которому хотите получить доступ.
- 3. Перейдите в раздел Policies (Политики)
- 4. Выберите Basic security (Базовая безопасность) и нажмите Continue (Продолжить)
- 5. Присвойте имя своей политике
- 6. Выберите настройки, которые отвечают вашим требованиями к безопасности. Для рекомендуемого уровня безопасности оставьте настройки по умолчанию.
	- Чтобы изменить пароль root для выбранных устройств, нажмите кнопку Password root Device (Пароль root устройства) и введите новый пароль root.
- 7. Нажмите Create (Создать).
- 8. Чтобы применить политику, перейдите в раздел Devices (Устройства).
- 9. Выберите устройства, к которым хотите применить политику.
- 10. Перейдите к пункту Policy options (Параметры политики) в меню Action (Действие)
- 11. Выберите политику безопасности и нажмите кнопку Save (Сохранить)

### Создание и применение политики приложения

- 1. Перейдите в раздел Sites (Объекты)
- 2. Щелкните объект, к которому хотите получить доступ.
- 3. Перейдите в раздел Policies (Политики)
- 4. Выберите Apps (Приложения) и нажмите кнопку Continue (Продолжить)
- 5. Присвойте имя своей политике

### <span id="page-20-0"></span>Политики

- 6. Выберите приложения, которые требуется установить <sup>и</sup> обновить на ваших устройствах.
- 7. Выберите окно обновления <sup>в</sup> раскрывающемся меню.
- 8. Нажмите **Create (Создать)**.
- 9. Чтобы применить политику, перейдите <sup>в</sup> раздел **Devices (Устройства)**.
- 10. Выберите устройства, <sup>к</sup> которым хотите применить политику.
- 11. Перейдите <sup>к</sup> пункту **Policy options (Параметры политики)** <sup>в</sup> меню Action (Действие)
- 12. Выберите политику приложения, которую хотите применить.
- 13. Нажмите кнопку **Save (Сохранить)**.

#### Примечание.

Выбранные приложения будут автоматически переустановлены при их удалении.

#### **Изменение политики**

Чтобы изменить существующую политику, выполните следующие действия:

- Перейдите <sup>в</sup> раздел **Sites (Объекты)**
- Щелкните объект, <sup>к</sup> которому хотите получить доступ.
- Перейдите <sup>в</sup> раздел **Policies (Политики)**
- Нажмите кнопку **...** рядом <sup>с</sup> политикой, которую хотите изменить, <sup>и</sup> выберите **Edit policy (Изменить политику)** из раскрывающегося меню.
- Нажмите кнопку **Save (Сохранить)**

### **Удаление политики**

Чтобы удалить существующую политику, выполните следующие действия:

- Перейдите <sup>в</sup> раздел **Sites (Объекты)**
- Щелкните объект, <sup>к</sup> которому хотите получить доступ.
- Перейдите <sup>в</sup> раздел **Policies (Политики)**
- • Нажмите кнопку **...** рядом <sup>с</sup> политикой, которую хотите изменить, <sup>и</sup> выберите **Delete policy (Удалить политику)** из раскрывающегося меню.
- Нажмите кнопку **Delete (Удалить)**

#### Примечание.

Все устройства, <sup>к</sup> которым была применена эта политика, сохранят настройки данной политики, однако эти настройки больше не будут постоянными.

### <span id="page-21-0"></span>Устранение неполадок

## Устранение неполадок

## Настройка брандмауэра

для соединения клиента AXIS Device Manager Extend и контроллера узла со службой Axis необходимо добавить следующие IP-адреса и (или) доменные имена в список разрешений брандмауэра организации:

• 40.127.155.231 (EC)

 $\bullet$ 

- 52.224.128.152 или 40.127.155.231 (США)
- IP-адрес общедоступной службы DNS

URL-адрес - это простая DNS-запись, которая перенаправляет на IP-адрес 52.224.128.152 или 40.127.155.231. Эти IP-адреса размещаются на одном шлюзе приложений, который направляет запросы на соответствующее серверное приложение (в зависимости от пути входящего запроса).

Клиент AXIS Device Manager Extend и контроллер узла используют доменное имя для всех запросов.

Для этого сети необходимо использовать общедоступный DNS-сервер (или, например, кэшировать имя домена в локальном DNS-сервере). Таким образом, помимо IP-адреса шлюза приложения, некоторые IP-адреса общедоступного DNS-сервера также должны быть добавлены в список разрешений.

Рассмотрим такой пример. Общедоступный DNS-сервер Google доступен по следующим IP-адресам: 8.8.8.8 и 8.8.4.4.

## <span id="page-22-0"></span>Отправить отзыв

### Отправить отзыв

Чтобы отправить нам отзыв <sup>о</sup> приложении, выполните следующие действия:

- 1. Щелкните по **значку главного меню** <sup>в</sup> правом верхнем углу.
- 2. Нажмите кнопку Provide feedback (Отправить отзыв)
- 3. Опишите свой опыт <sup>и</sup> дайте рекомендации <sup>о</sup> усовершенствованиях
- 4. Введите свой адрес электронной почты (по желанию)
- 5. Нажмите **Send feedback (Отправить отзыв)**

#### Примечание.

Местные представители Axis не обеспечивают полную поддержку. См. страницу *[axis.com/support](https://www.axis.com/support)*.

Руководство пользователя в пользователя в полности и пользователя в пользователя в пользователя в пользователя AXIS Device Manager Extend Дата: Июнь 2022 © Axis Communications AB, 2020 - 2021 2001 12:00 12:00 12:00 12:00 12:00 12:00 12:00 12:00 12:00 407 12:00 12:0